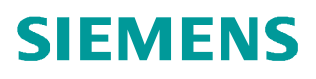

常问问题  **06** 月**/2010** 年

# 在 SIMOTION 项目中创建 HMI 设 备连接

SIMOTION, HMI

**https://support.industry.siemens.com/cs/cn/zh/view/109436240**

# 问题:

如何在 SIMOTION 项目中创建 HMI 人机界面的连接?

# 回答:

1.概述

(1)两种不同的方法用于完成配置:

HMI 项目集成在 SIMOTION 项目中。通过打开 SCOUT 项目的网络连接画面 ( 点击 NetPro 图标), 插入 HMI 设备, 可将 WinCC flexible 项目集成到 SIMOTION Scout 项目中进行编辑。

HMI 项目可独立于 SIMOTION 项目。WinCC flexible 使用项目向导在"Integrate S7 project"中选择使用的 SIMOTION 项目, 则此 HMI 项目将被集成至此项目中

 (2)打开 HMI 站的硬件组态画面,创建 HMI 站与 SIMOTION 的网络连接。 可选择下述连接网络:

#### MPI

。

PROFIBUS DP

#### Ethernet

SIMOTION 项目中创建的全局变量在 HMI 项目中有效。

#### 2.配置步骤(以以太网连接为例)

(1) 在创建的 SIMOTION 项目中点击"Open NetPro"图标按钮, 打开项目的网 络画面。

(2)将硬件目录中的"SIMATIC HMI Station"条目拖曳至连接网络上(本例 HMI 连接到 Simotion 上的 IE2 以太网):

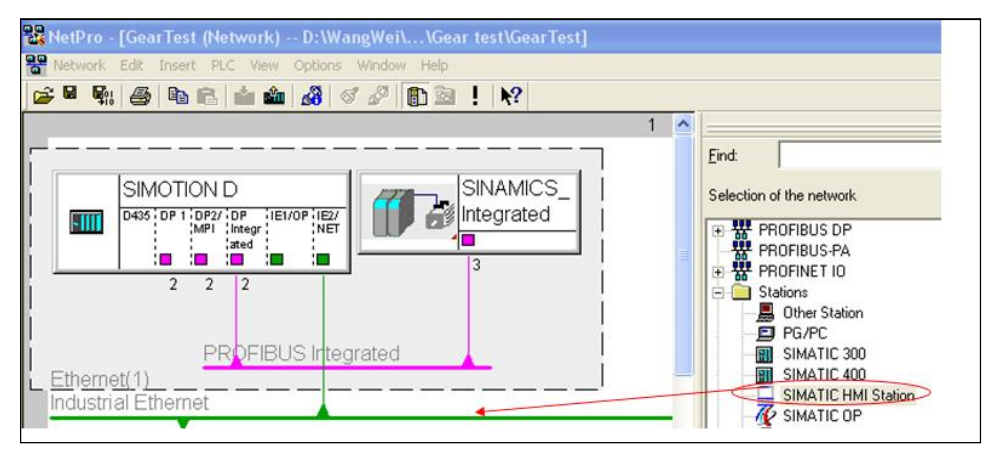

#### 图 1.

(3)在弹出的画面中选择要连接的 HMI 设备:

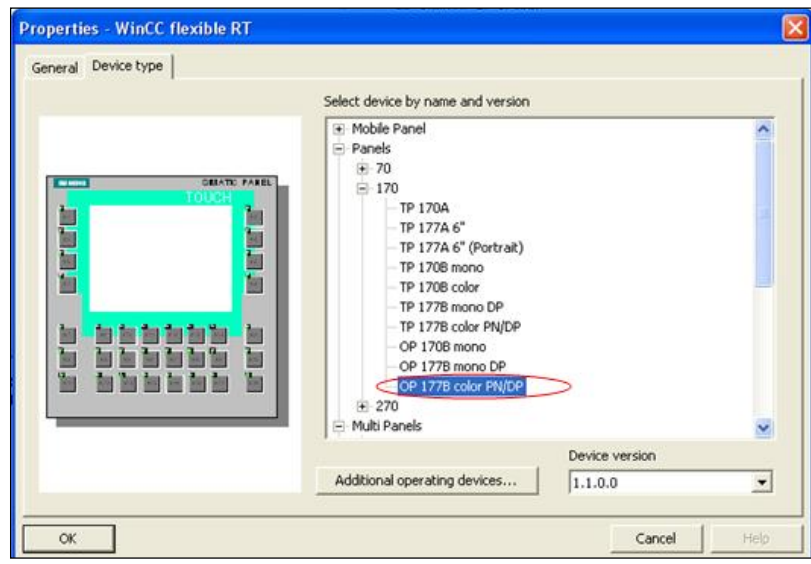

图 2.

(4)在添加的图 3 中的 HMI 设备中双击 HMI IE, 出现图 4 画面, 选择 HMI 的连 接网络并设备其 IP 地址, 设置完毕如图 5 所示:

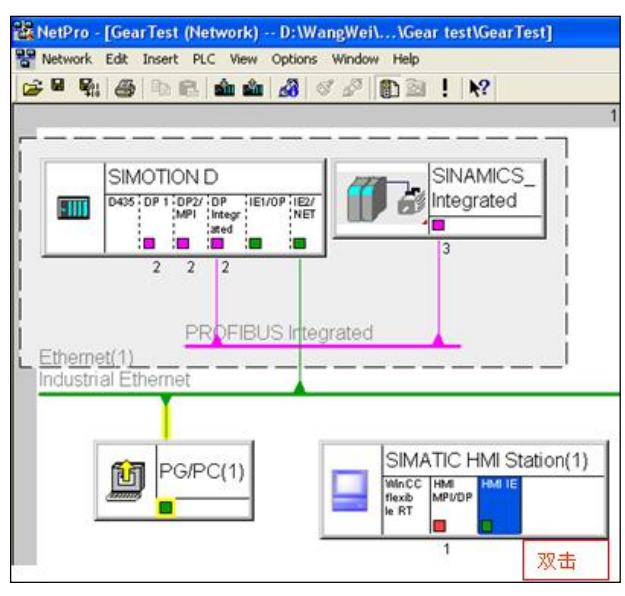

图 3.

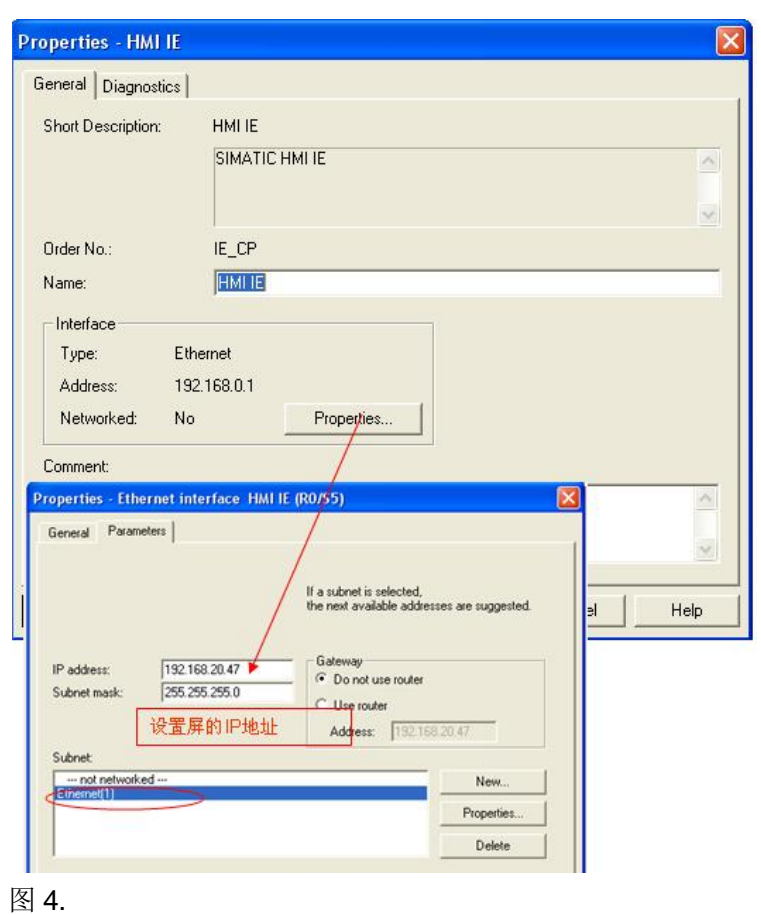

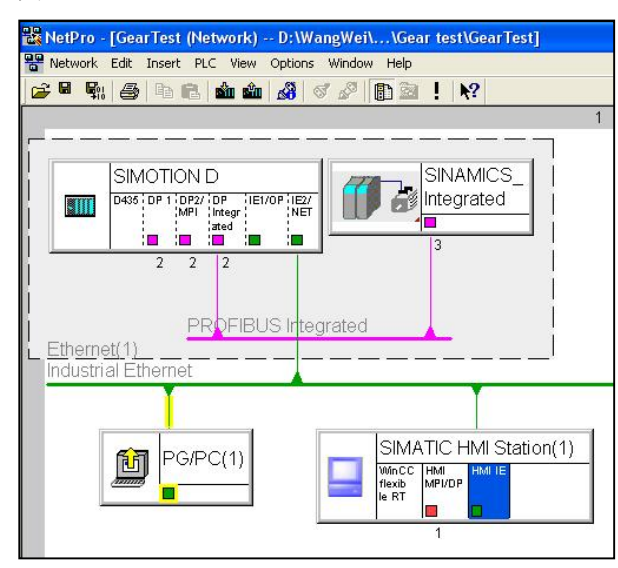

### 图 5.

(5)可用 SIMATIC Manager 打开此 Simotion 项目(或将 WinccFlexible 项目集成 在 SCOUT 中),双击 WinccFlexible 项目中"Communication"下的"Connetion" 条目以创建通讯连接,如图 7 所示:

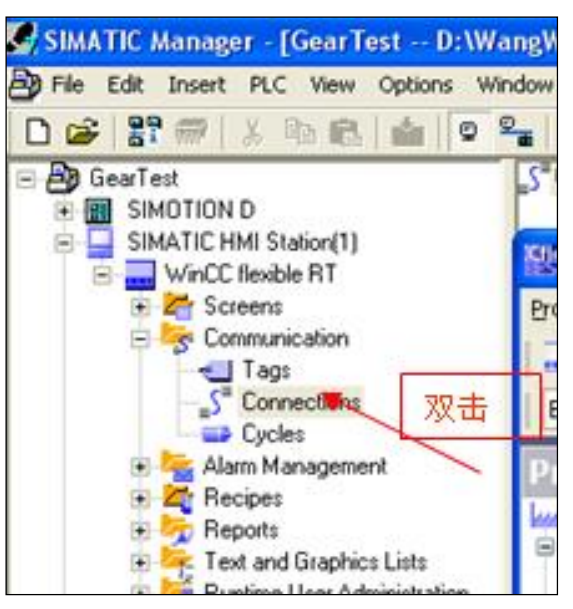

图 6.

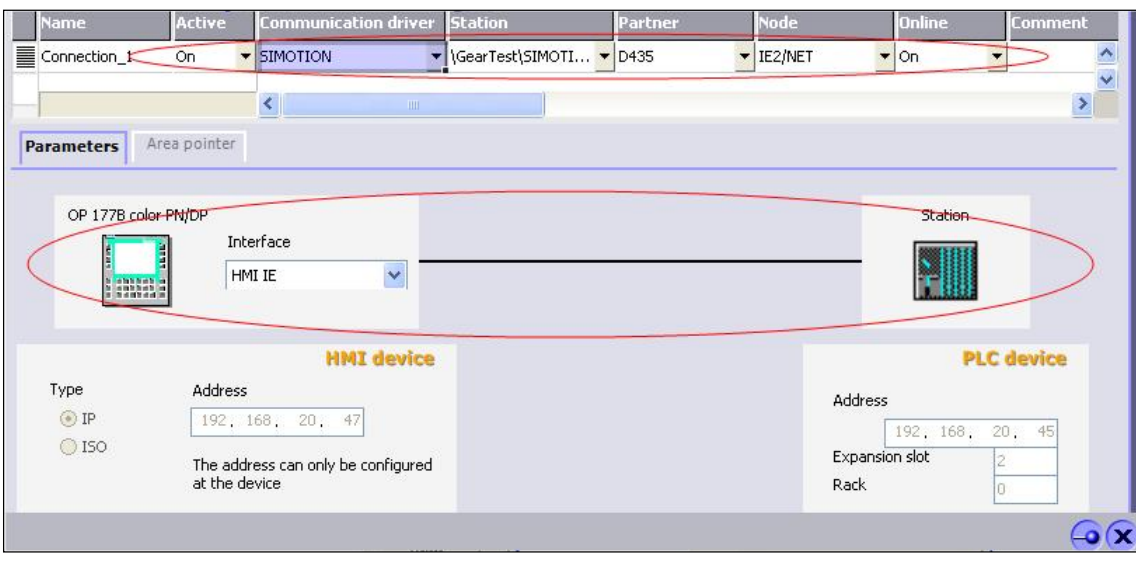

## 图 7.

(6)在 Simotion 项目中创建变量

Simotion 中创建的如下变量可在 HMI 中应用:

程序 unit 中配置的全局变量。

在"I/O "中定义的变量。

在"GLOBAL DEVICE VARIABLES"中定义的变量(图 10-78)。

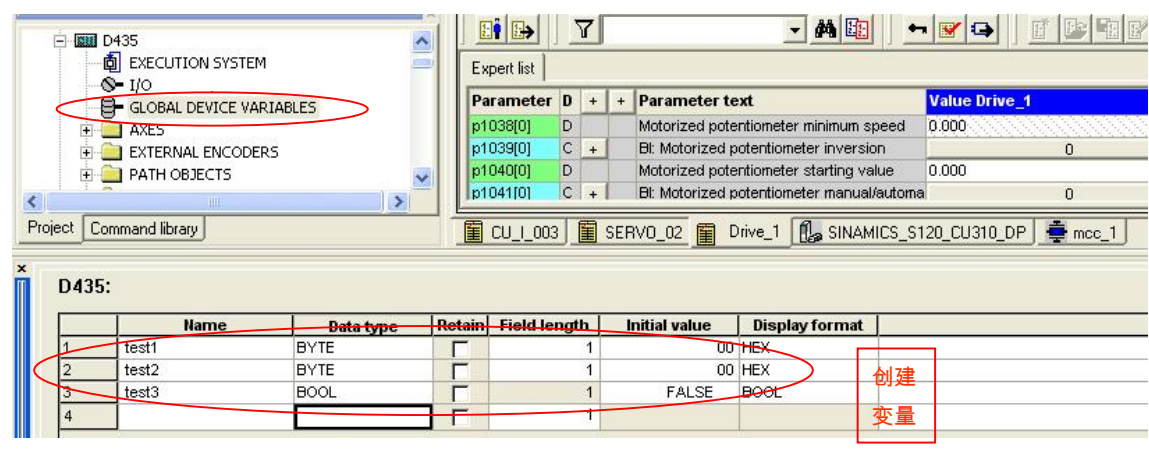

## 图 8.

(7)在 HMI 项目中创建连接变量:

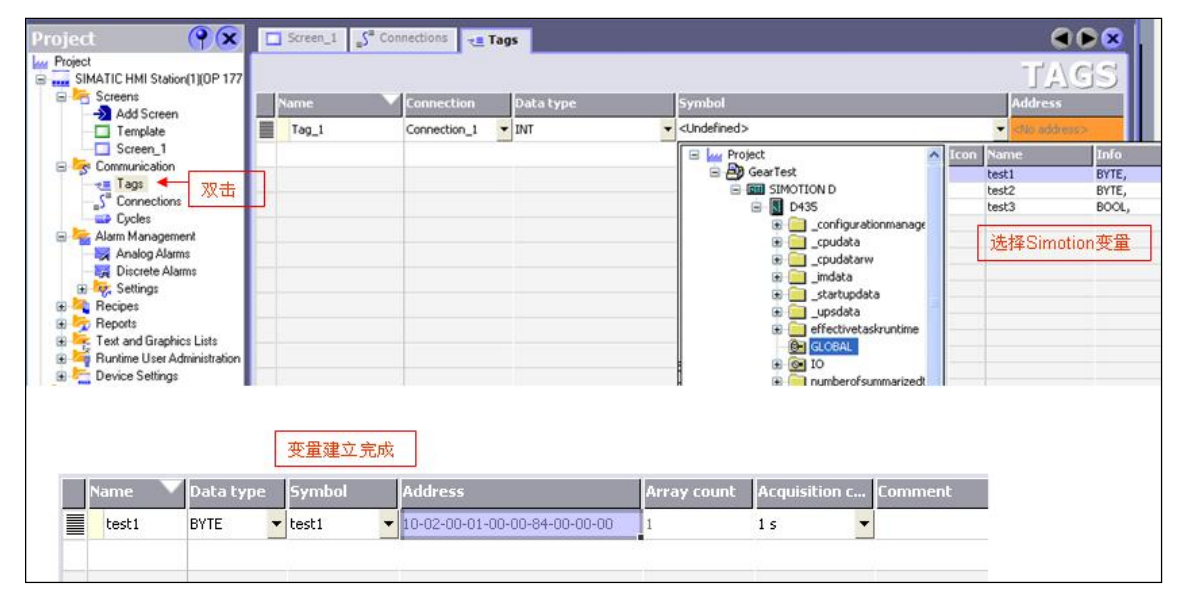

图 9.